**Quick Start Guide**

### **ACEXTREME® BRIDGE DEVICE**

BU-6711XWX

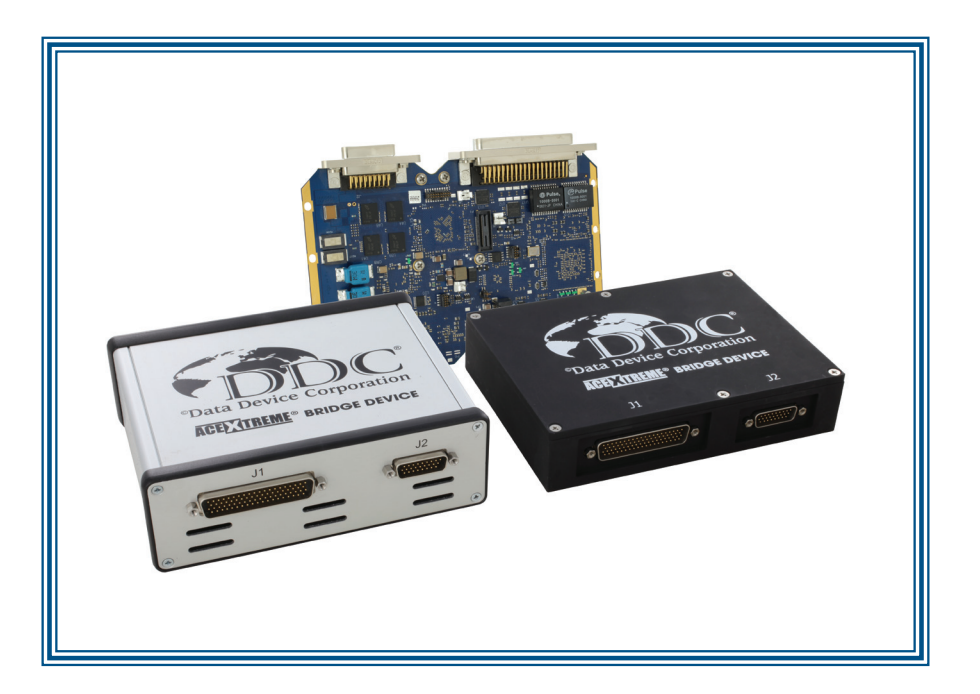

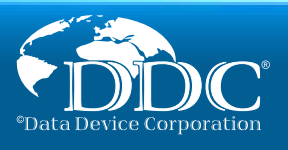

# **Installation (all modes)**

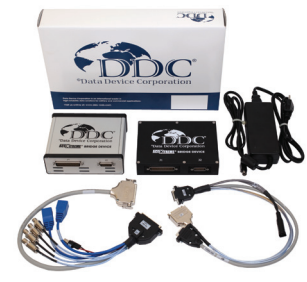

#### Contents include:

- AceXtreme<sup>®</sup> Bridge Device
- Product DVD
- Compatible Mating Connectors/Shells

Optional Cables (included with BU-67119):

- DDC-78164-1 AC Power Adapter
- • DDC-78053-1 "J1" Cable Assembly
- DDC-78055-1 "J2" Cable Assembly
- **Mode Selection BNC Terminator**

Note: Documentation is located on the included DVD and on the DDC website at: www.ddc-web.com/ABD

#### **Connecting Cable Assemblies: 1**

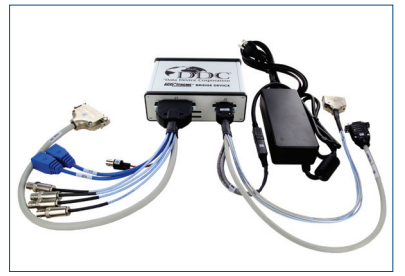

Note: Please see the AceXtreme® Bridge Device Hardware Manual for information on connecting MIL-STD-1553 and ARINC 429 data buses and J1/J2 Pinout information (for non-DDC cable connections)

After unpacking the supplied accessories and cables, please make the following connections:

- **P1** connector on the DDC-78053-1 cable to the J1 connector on the bridge device
- **P2** connector on the DDC-78055-1 cable to the J2 connector on the bridge device
- **• AC Power Adapter** to the **J1** connector on the **DDC-78055-1** cable
	- **AC Power Adapter** to a Wall Outlet
- **• Ethernet Cable (side A)** to the **EJ1** connector on the **DDC-78053-1** cable
- **Ethernet Cable (side B)** to a PC/Laptop with Telnet/SSH & Web Browser installed
- • Install the **BNC Terminator** on the **J2** connector on the **DDC-78053** cable (Enables Configuration Mode)

#### **2 Setting IP Address Configuration:**

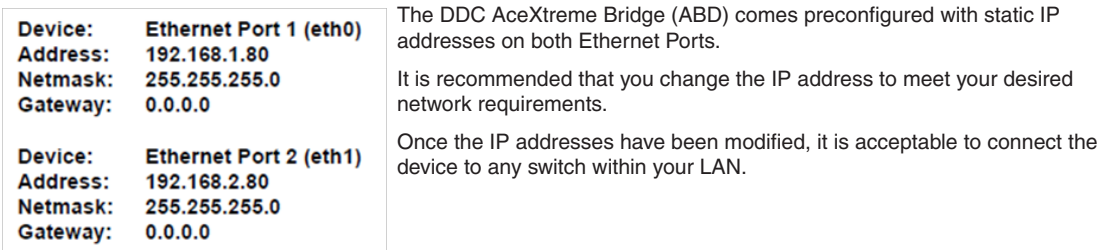

With the EJ1 Ethernet Port already connected, setup a PC/laptop with a Static IP address in the 192.168.1.x subnet (Example: 192.168.1.90)

Connect to the ABD Web Interface by typing http://192.168.1.80/ in the address field of any web browser.

 $Q - C \times$ http://192.168.1.80/

The AceXtreme® Bridge Device Web interface should be displayed.

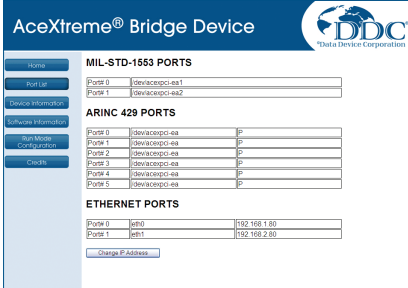

Click on the Port List button on the left side of the web page. You should see a button in the lower section to Change IP Address.

From this screen, you can update the **Address**, **Netmask**, and **Gateway** for both Ethernet Interface (eth0 **(EJ1)** and eth1 **(EJ2)**).

When all changes are complete, click **Update** to save the changes and update the device. All changes are immediate and will be retained even after power cycle.

The device can now be connected to the desired network location.

# **Protocol Conversion Mode**

### **1 Logging into the device**

In order to configure the ABD to perform the desired protocol conversion(s), it is required to log into the device using any Telnet/SSH Client.

Note: Telnet is not enabled by default in some versions of Windows®. For more information, visit: http://windows.microsoft.com/en-US/windows-vista/Telnet-frequently-asked-questions

Ed Telnet 192.168.1.80

tomeg20t Config-Mode login: ddc<br>assword:

|<br>BusyBox v1.19.3 (2012-10-12 15:51:07 EDI) built-in shell (ash)<br>Enter 'help' for a list of built-in commands. Config-Mode # \_

Please use the following Telnet Login Credentials: **Username: ddc Password: ddc**

Note: Protocol Conversion Sample Applications can be found in the following folder: /home/ddc/ABD/ABDbridging/samples

**2 Setting up "Run Mode" Configurations:**

The AceXtreme® Bridge Device has 2 operational states, which is enabled prior to power-up:

*Configuration Mode*, which is used for configuring, development, and troubleshooting of a protocol conversion application.

*Run Mode*, which is used for deployed and fielded devices, limited access to undesired configuration modes.

Selecting one of the two above modes is done via the supplied **BNC Terminator** being installed (or not installed) on power-up.

The **BNC Connector** is located on the **J2** connector of the **DDC-78053** cable assembly.

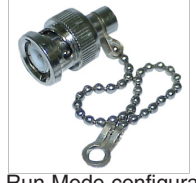

If the **BNC Terminator** is installed before power is applied, the ABD will be run in *Configuration Mode*.

If the **BNC Terminator** is not installed before power is applied, the ABD will be in *Run Mode*. For non-DDC cable configurations, assert **J1 Pin 8 low** to select *Configuration Mode*.

Run Mode configuration is modified using the AceXtreme® Bridge Device Web Interface.

Note: Run Mode configuration is only valid when the ABD is powered-up and running in *Configuration Mode*.

Click the Run Mode Configuration button on the left side of the web page. You should then see the current Run Mode configuration options displayed.

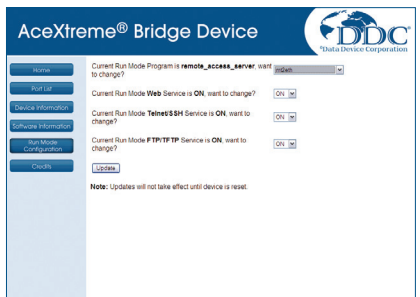

From the Run Mode Configuration screen, you can select the 'Run Mode Program', which will execute at power-up.

DDC supplies numerous Protocol Conversion samples that can be automatically started from this screen.

You can also optionally choose to disable any Network Service from being enabled, while in Run Mode.

Make sure to click Update to save your changes, then power cycle the device.

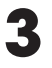

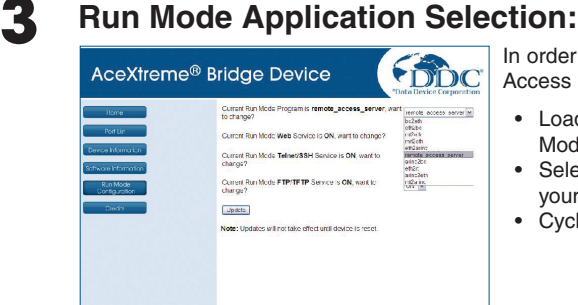

In order to remotely access the device, you need to activate the Remote Access Server on the AceXtreme Bridge Device Web Interface:

- Load the AceXtreme Bridge Device Web Interface and click the Run Mode configuration button on the left side of the page.
- Select **remote\_access\_server** and click the Update button to save your changes.
- Cycle the power on the hardware.

## **Remote Access Mode**

### **1**

### **Software Installation:**

The Software Development Kits (SDK) are included on the supplied Software CD. Insert the disc and select your product from the product list.

### **Windows®:**

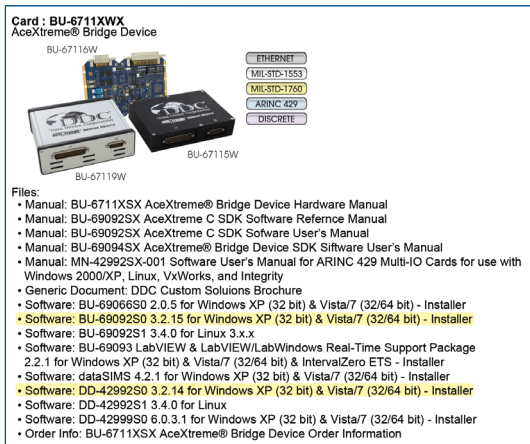

For **MIL-STD-1553**, select BU-69092S0 from the software list, and follow the prompts to complete the installation of the SDK.

For **ARINC 429,** select DD-42992S0 from the software list, and follow the prompts to complete the installation of the SDK.

The latest version of the SDK can be downloaded from the DDC website at: www.ddc-web.com/ABD

### **Linux®:**

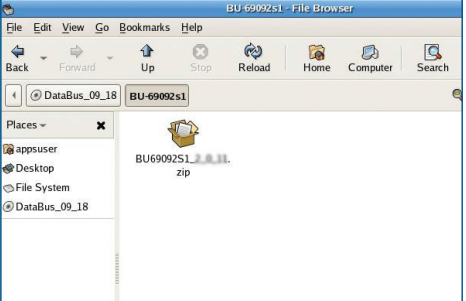

For **MIL-STD-1553**, unzip the file: **BU69092S1\_X\_Y\_Z.zip**.

*note: X\_Y\_Z = revision number*

For installation from CD: Navigate to the BU-69092S1 folder.

For installation from web: Ensure the zip file above is downloaded.

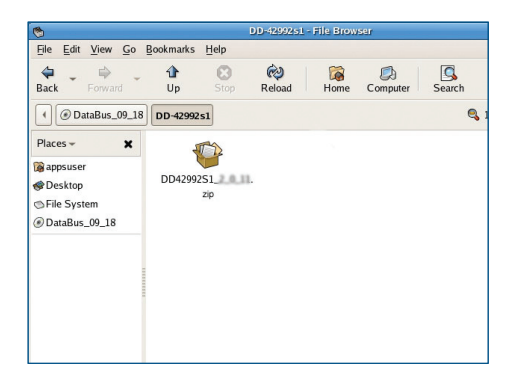

For **ARINC 429,** unzip the file: **DD42992S1\_X\_Y\_Z.zip**.

*note: X\_Y\_Z = revision number* For installation from CD: Navigate to the DD-42992S1 folder.

For installation from web: Ensure the zip file above is downloaded.

## **Remote Access Mode**

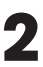

### **2 Detecting Remote Bridge Devices:**

The AceXtreme Bridge Device can be remotely accessed from any Windows computer by referencing its IP Address.

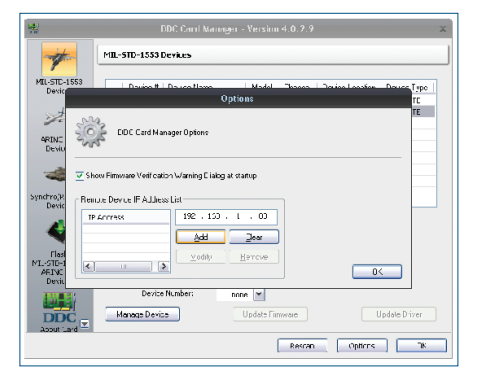

Load the DDC Card Manager, located in the Control Panel and click on the Options button on the lower right.

Type in the IP Address (previously configured) of the AceXtreme Bridge Device and click the **Add** button.

You should now see on or more devices listed under the Millstone and/or ARINC 429 tabs of the DDC Card Manager.

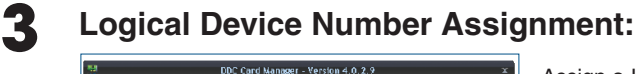

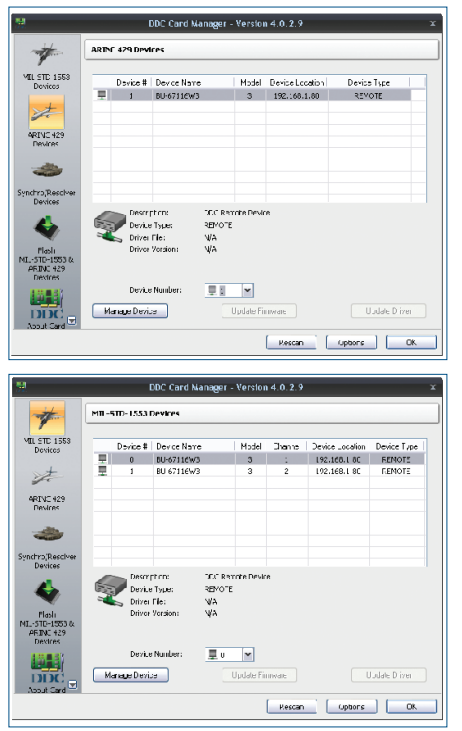

Assign a Logical Device number to each channel on the AceXtreme Bridge Device using the DDC Card Manager, located in the Control Panel.

You are now ready to use the AceXtreme Bridge Device with your installed SDK. For expanded software capabilities, see the Optional Software Section of this document.

### **Optional Software**

The following Windows® software packages provide expanded capabilities for your PCI device:

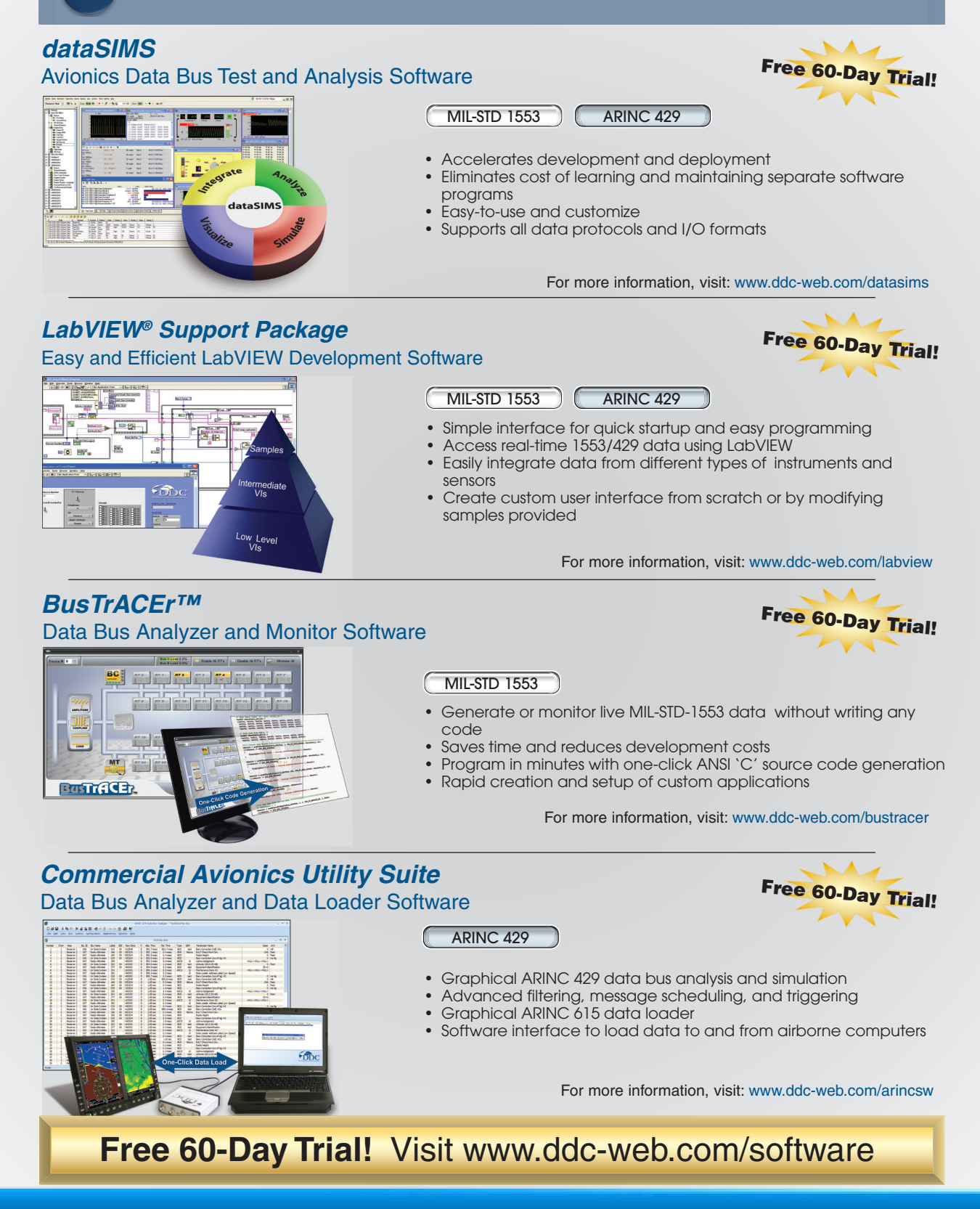